Wednesday 13 October 2021

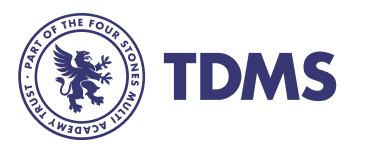

# **ePlatform**

Dear Parent/Carer,

Literacy is an integral part of our ethos at The Four Stones MAT. In particular, our expectations are extremely high with regards to reading as we know that success in reading allows students to better access the whole curriculum and improves life chances.

The schools in The Four Stones MAT believe that:

- Every student deserves the right to read fluently, confidently and with ease.
- Every student deserves the right to be taught by teachers that are expertly trained in the knowledge and skills required to read well.
- Every student deserves the right to be empowered through reading.
- Every student deserves the right to participate in discussion, access challenging texts and think critically about the world around them.
- Every student deserves to access the best possible future by being the best possible reader.

As part of our continuing programme of support for your child, we are keen to further improve their reading skills and have therefore subscribed to ePlatform, where students can borrow a range of eBooks from the exciting new eBook library. You can access the ePlatform library via a link in the 'Staff and Students' section at the bottom of our school homepage.

The library catalogue is full of bestselling, popular fiction titles and will offer your child a 24/7 access to a digital library in addition to the print library in school. Students can have two books out on loan at any one time, and they will automatically return after two weeks, or students can return them early in order to borrow a new book.

All books are age rated which means your child can only read books that are age appropriate. The eBooks can be read on a computer, laptop, or through the free App on tablets or smartphones.

## Reading through your web browser on a laptop or computer

Students can browse the collection or search for a specific book title, author or publisher and borrow the book they choose. It is then assigned to them for the two-week period.

## Reading through the App

To download the App, search "ePlatform" in the App store and download. Click on the app and then you will need to search for the library by typing the school name. Once you start typing it will bring up the school on the list.

### THE DE MONTFORT SCHOOL

Click the three little lines in the top left corner and select sign in. Enter the username and password assigned during your child's English lesson and, as above, search for a book to read. Using the App, the books will be temporarily downloaded to the device so your child will not need an internet connection once the book has been borrowed to read.

A 'how to' guide is available on the next page of this letter to support with the process of setting up ePlatform at home.

If you have any questions or queries, please do not hesitate to contact me

Yours sincerely

Franlon

Tammie Scanlon Head of English

### THE DE MONTFORT SCHOOL

# **How to Use E-Platform User name is first name.surname and password is library1**

- 1. Go to The De Montford School [The De Montford School \(eplatform.co\)](https://tdms.eplatform.co/) Link can be found on the school homepage under 'staff and students'.
- 2. Click **Sign In**.

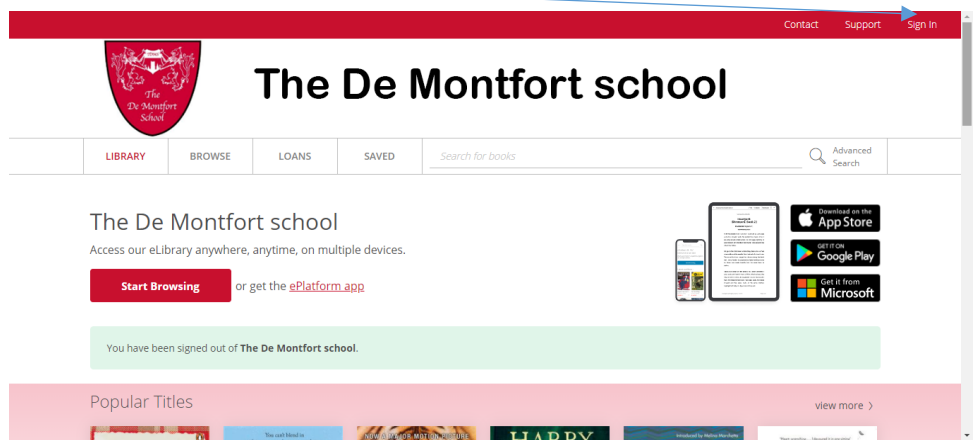

3. Enter your E-Platform username and password. Then click **Sign In**.

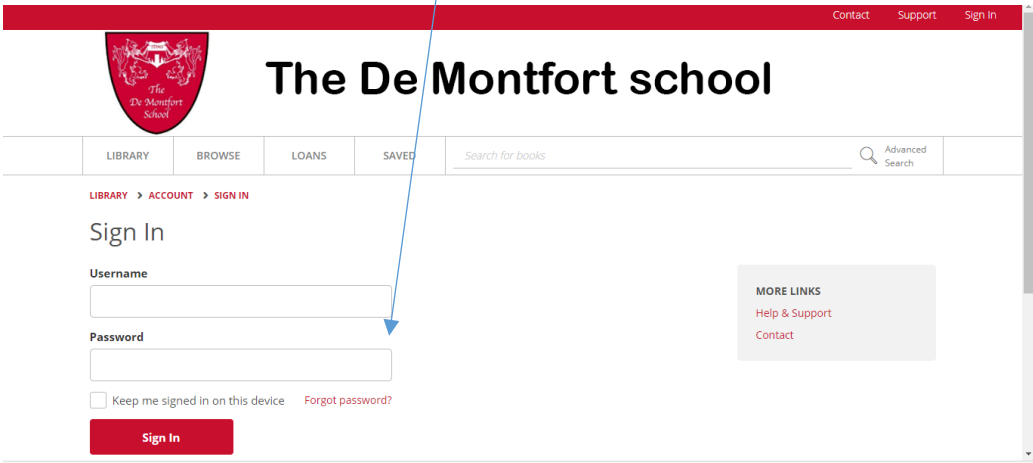

### THE DE MONTFORT SCHOOL

4. Choose **Browse** to look through the books which are available for you to borrow.

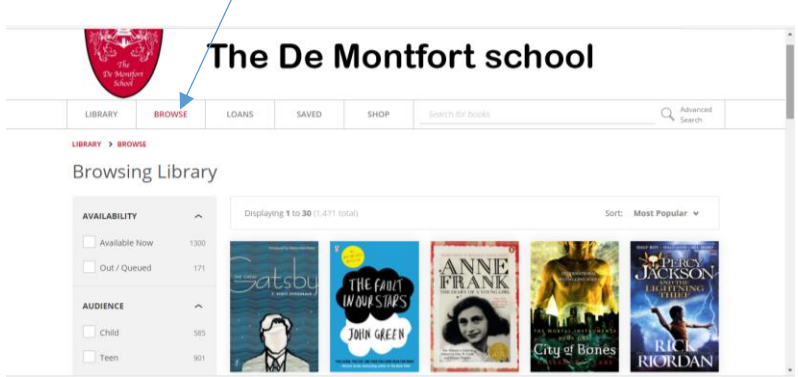

5. On the **Browse** page, you can use the **filters** to narrow down your choices to help you find exactly the sort of book you want.

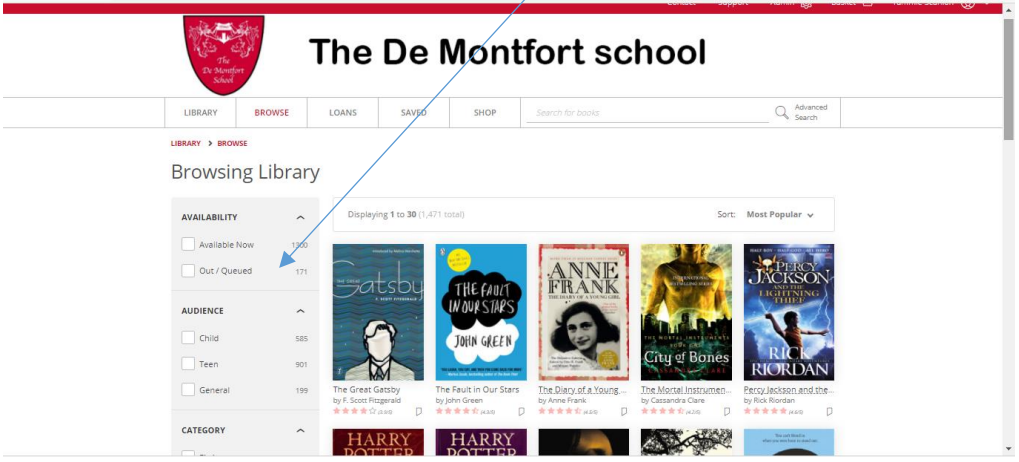

6. Click on a book to explore it a bit more and to then borrow it. I have chosen "To Kill a Mockingbird" as an example. On the individual book screen, you have a number of options, such as **Look Inside**, which enables you to read the start of the book to see if it appeals to you. Once you have decided to read a book, you click on **Borrow**.

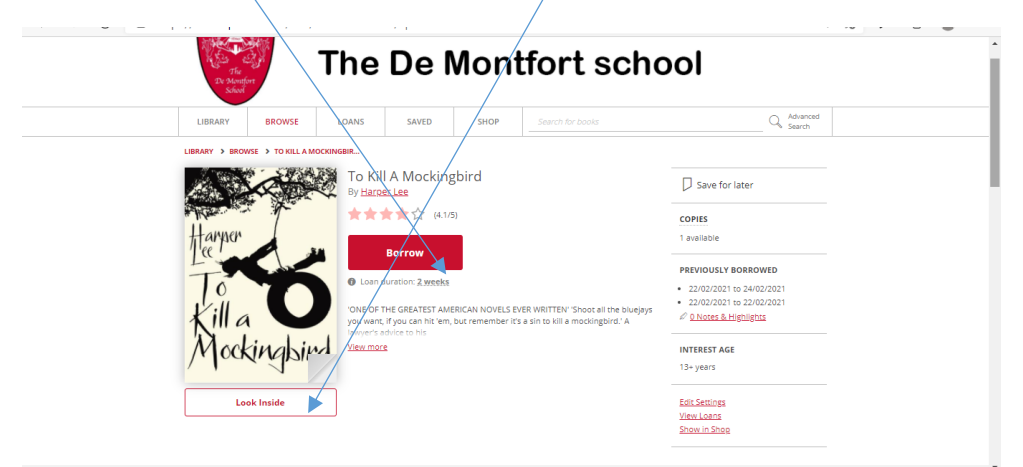

### THE DE MONTFORT SCHOOL

7. You will then see a message saying that the book is now on loan to you – you can click the message that says **read** or come back to read it later.

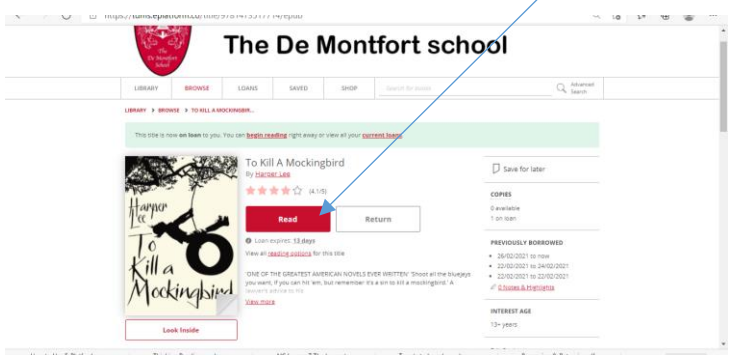

8. Whenever you want to read a book you have borrowed or to check what you currently have on loan, click on **Loans** and you will see all the books you currently have in your list. You don't have to be online to read your borrowed books as they download automatically once you start reading them for the first time.

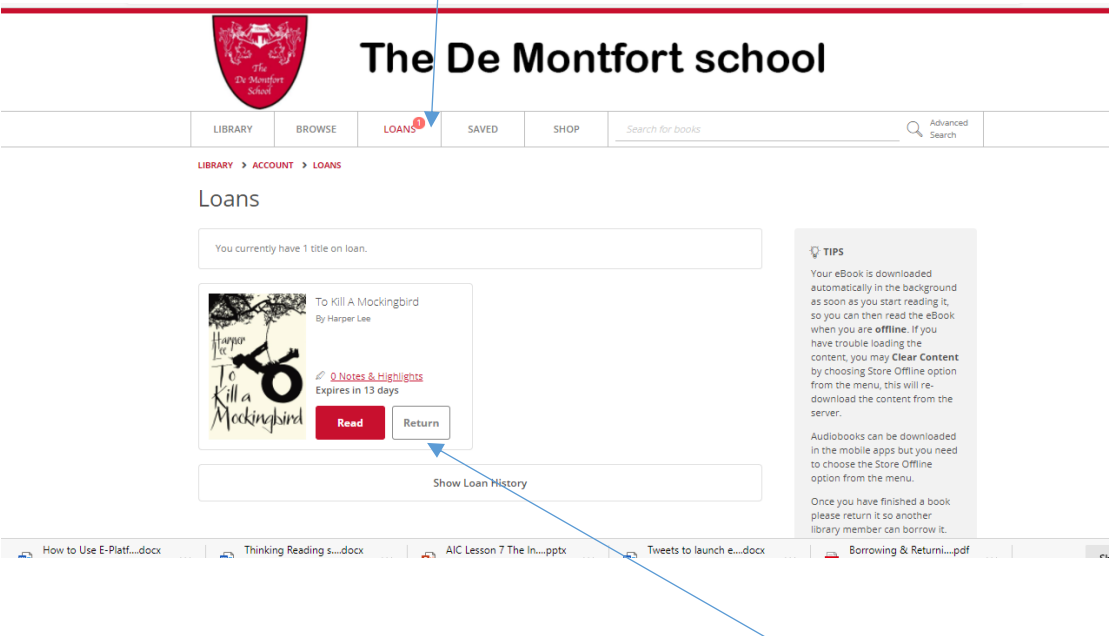

### THE DE MONTFORT SCHOOL

9. When you have finished reading a book, just click on Return and the book will disappear from your loan list. Then you can click **Browse** and find your next exciting book to enjoy!

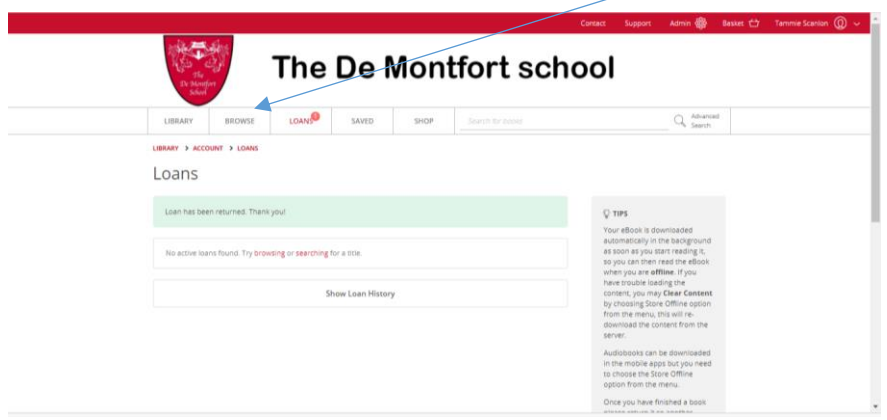

### THE DE MONTFORT SCHOOL